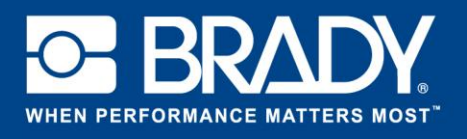

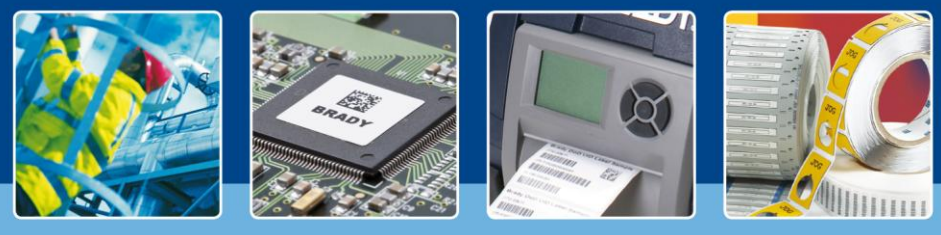

## **APPROFONDIMENTO SUL SOFTWARE**

# **5 semplici fasi per l'automazione**

Sei stanco di ridigitare informazioni già contenute nel sistema ERP per creare un'etichetta? Puoi esportarle in un file CSV? Se la risposta è affermativa, è arrivato il momento di automatizzare il tuo processo di etichettatura!

L'automazione dati per Brady Workstation ti permette di automatizzare il processo di etichettatura in 5 semplici fasi! L'unico requisito necessario è che il sistema in uso consenta l'esportazione dei dati in formato CSV, preferibilmente attraverso un attivatore di processo. Ad esempio: un operatore preme il pulsante "Stampa etichette" e, così facendo, si genera e archivia un file CSV in una posizione specifica.

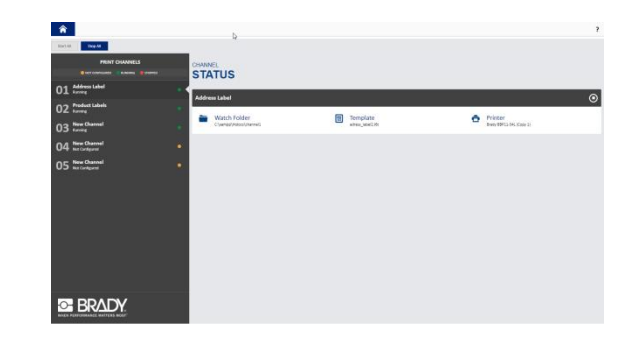

### **5 fasi per l'automazione**

L'automazione dati per Brady Workstation ti guida attraverso la configurazione dei tuo canali automatizzati in 5 fasi. L'automazione dati per Brady Workstation è in grado di gestire più canali contemporaneamente.

Un canale è una combinazione di

- $\triangleright$  una cartella in cui è salvato il file CSV, monitorata per i file in arrivo;
- $\triangleright$  un modello di etichetta per ricevere i dati da stampare;
- $\triangleright$  una mappatura dei campi e dei relativi dati nel file CSV;
- $\blacktriangleright$  una stampante selezionata.

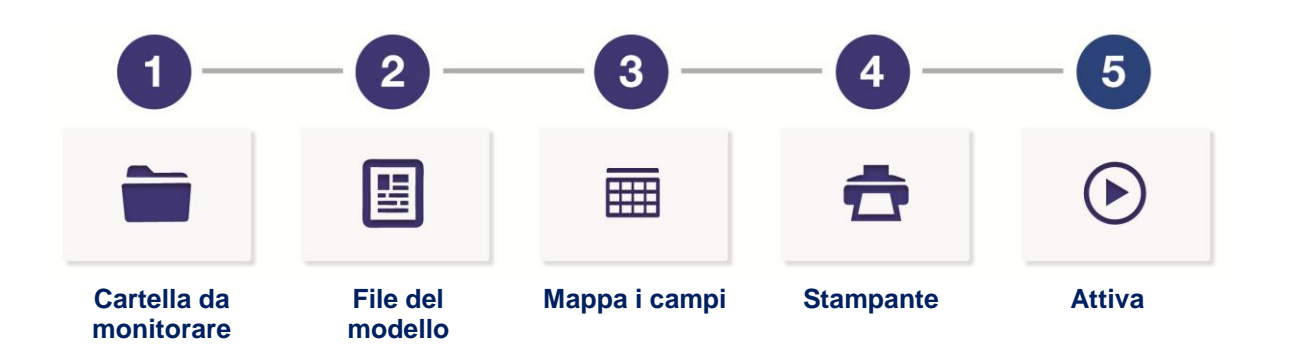

È necessario che a ogni canale sia assegnato un suo modello di etichetta LabelMark™ 6 e una sua posizione. Una stampante può accettare più canali, a condizione che possa stampare le etichette utilizzando lo stesso consumabile. Il layout dell'etichetta può essere diverso, ma è indispensabile che il formato sul quale la stampante stamperà sia il medesimo.

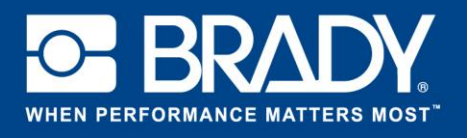

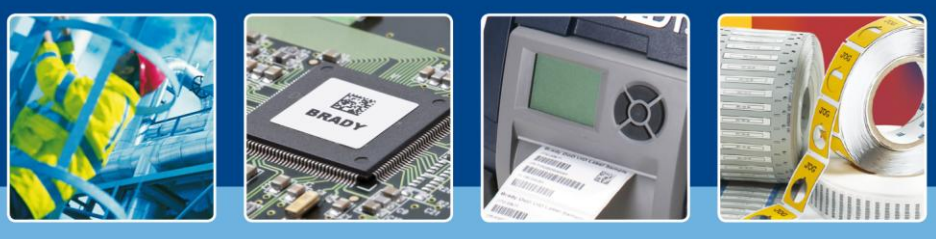

## **APPROFONDIMENTO SUL SOFTWARE**

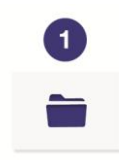

La **prima fase** consiste nel definire la posizione della cartella da monitorare per i file in arrivo. Tale posizione è detta "Cartella da monitorare".

In questa fase, è possibile selezionare il tipo di file che l'automazione dati deve ricercare (ad esempio: tutti i file con estensione .txt).

**Cartella da monitorare** Seleziona una cartella da monitorare.

È inoltre possibile scegliere il comportamento da adottare con il file contenente i dati dopo la sua elaborazione. Il file può infatti essere cancellato, oppure spostato e salvato in una posizione specifica per tenere traccia di ciò che si è stampato.

 $\overline{2}$ 圕

**File del modello**

La **seconda fase** apre una finestra di dialogo "Sfoglia" nella quale è possibile selezionare il modello di etichetta LabelMark 6 che si utilizzerà per il canale.

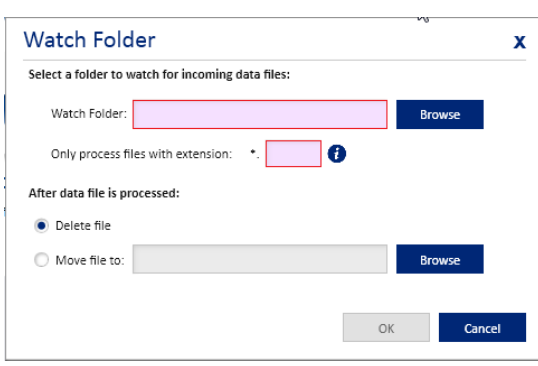

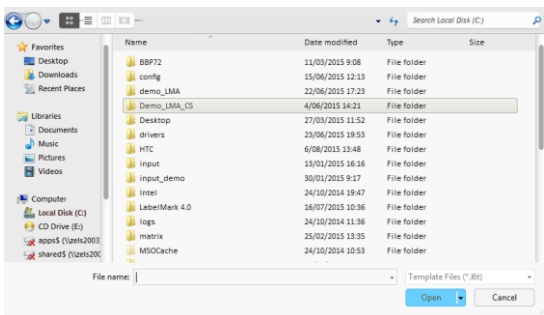

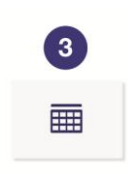

**Mappa i campi**

Nella **fase 3**, ossia la fase di mappatura, è possibile associare ogni campo dell'etichetta a un campo del file.

In primo luogo, è necessario stabilire se il file conterrà intestazioni di colonna e indicare il tipo di delimitatore (ad esempio, la virgola) che si utilizzerà per separare i dati.

In secondo luogo, occorre assegnare le colonne di dati corrette ai relativi campi dell'etichetta avvalendosi delle caselle a discesa.

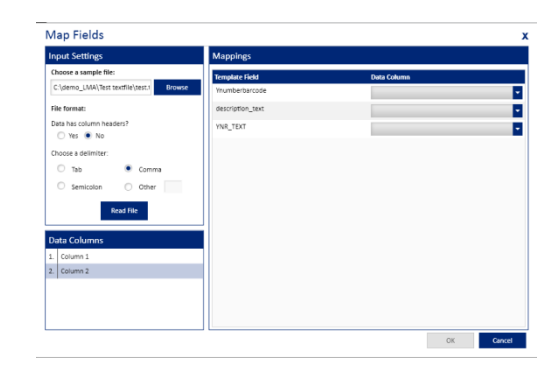

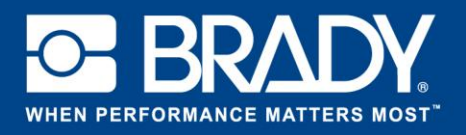

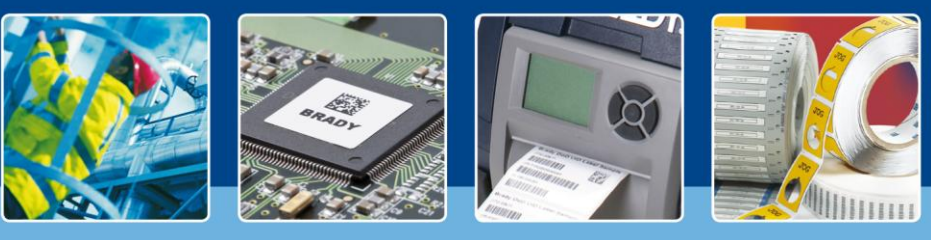

## **APPROFONDIMENTO SUL SOFTWARE**

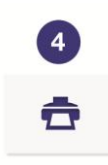

Nella **fase 4** si seleziona la stampante che si intende utilizzare. Va ricordato che, per poter selezionare la stampante desiderata dall'elenco a discesa, è necessario che il suo driver sia installato nella macchina che esegue l'automazione dati per Brady Workstation. Se si utilizza la stampante BBP72, selezionare il valore desiderato per la stampa sui due fronti.

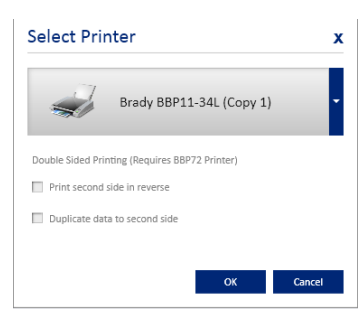

**Stampante**

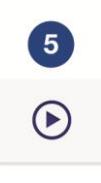

**Tutto ciò che resta da fare** è premere il pulsante di attivazione per attivare il canale automatizzato. Ogniqualvolta un file viene salvato nella posizione della cartella da monitorare selezionata nella fase 1, il sistema lo preleva, lo analizza, colloca le informazioni nei corrispondenti campi dell'etichetta e la stampa.

**Attiva**